Cursorbesturing en toetsenbord

**Handleiding** 

© Copyright 2007 Hewlett-Packard Development Company, L.P.

Windows is een in de Verenigde Staten geregistreerd handelsmerk van Microsoft Corporation.

De informatie in deze documentatie kan zonder kennisgeving worden gewijzigd. De enige garanties voor HP producten en diensten staan vermeld in de expliciete garantievoorwaarden bij de betreffende producten en services. Aan de informatie in deze handleiding kunnen geen aanvullende rechten worden ontleend. HP aanvaardt geen aansprakelijkheid voor technische fouten, drukfouten of weglatingen in deze publicatie.

Eerste editie, januari 2007

Artikelnummer van document: 419708-331

# **Inhoudsopgave**

### **[1 Cursorbesturing](#page-4-0)**

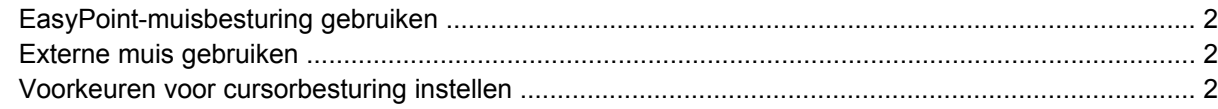

#### **[2 Toetsenbord](#page-6-0)**

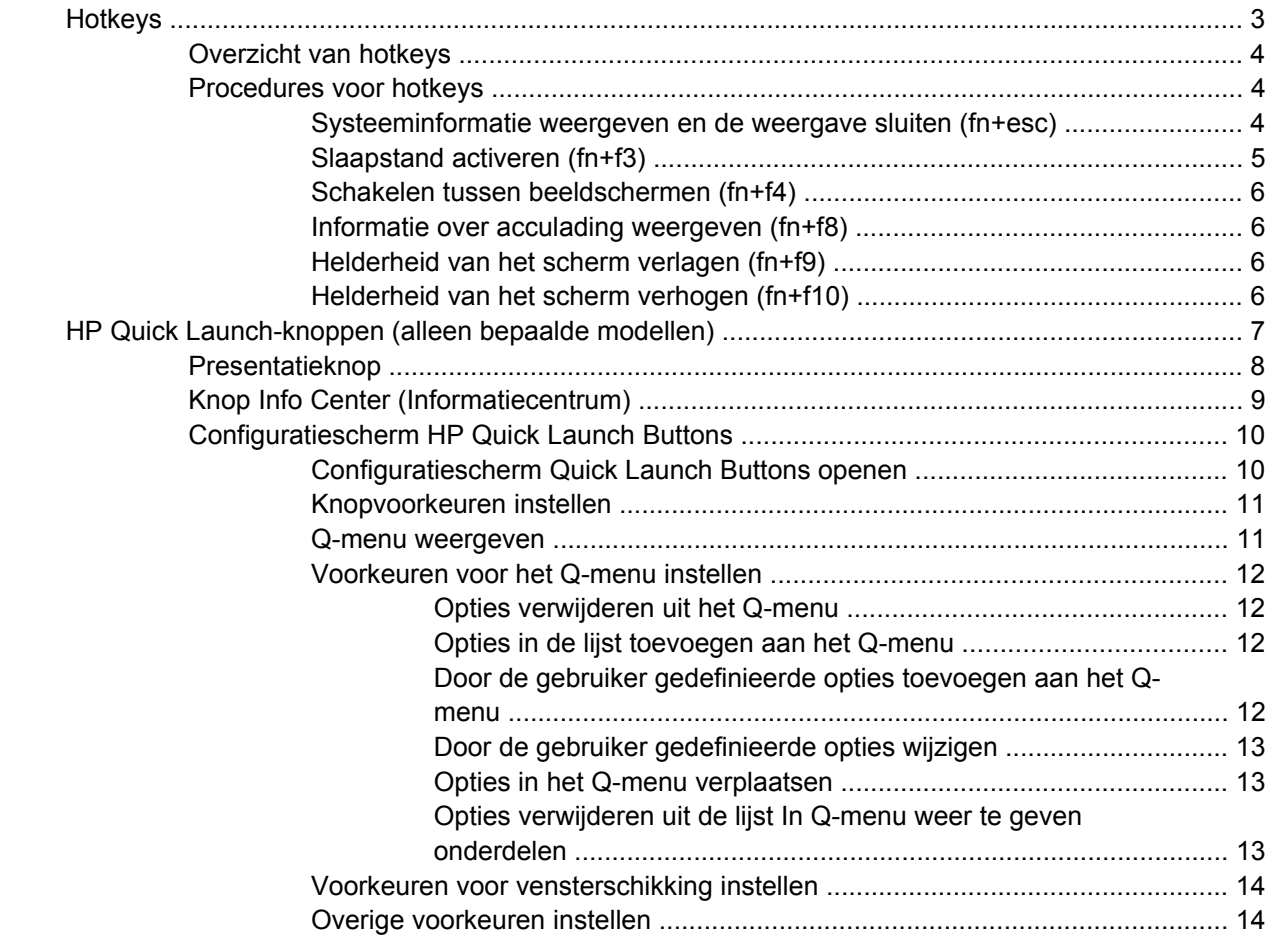

#### **[3 Toetsenblokken](#page-18-0)**

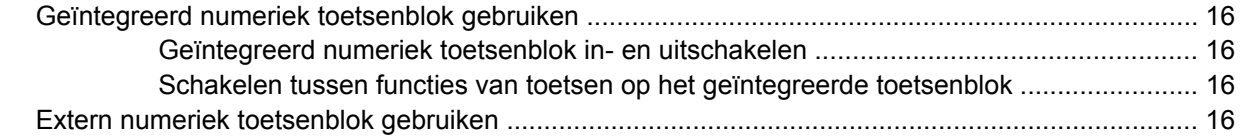

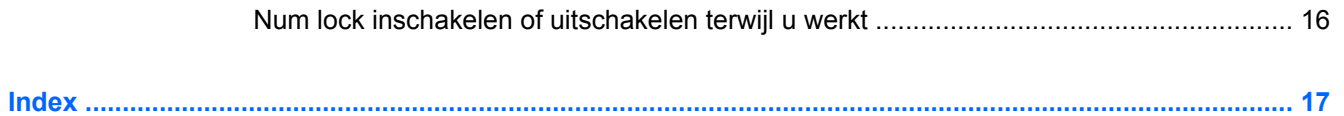

# <span id="page-4-0"></span>**1 Cursorbesturing**

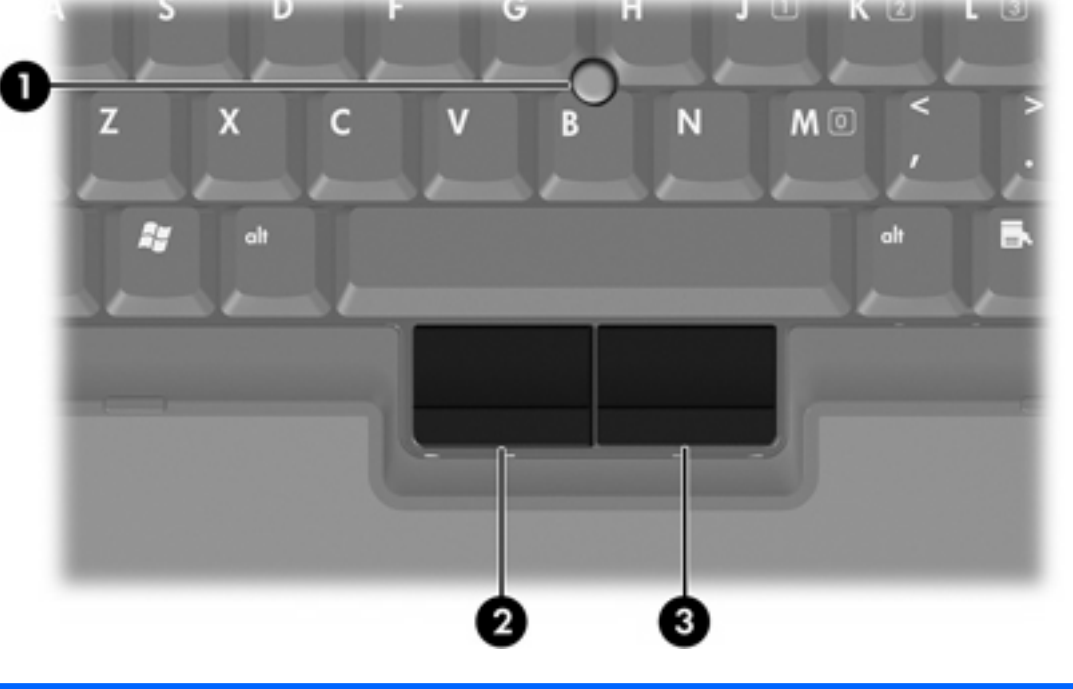

In de volgende illustratie en tabel wordt de cursorbesturing voor de computer beschreven.

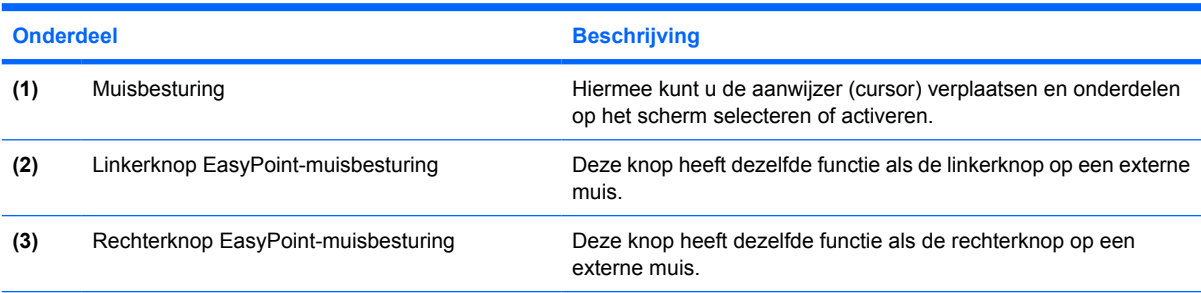

\*In deze tabel worden de standaardinstellingen beschreven. Als u de voorkeuren voor aanwijsapparaten wilt weergeven en wijzigen, selecteert u **Start > Configuratiescherm > Hardware en geluiden > Muis**.

# <span id="page-5-0"></span>**EasyPoint-muisbesturing gebruiken**

Druk de EasyPoint-muisbesturing in de richting waarin u de aanwijzer op het scherm wilt verplaatsen.

Gebruik de linker- en rechterknop van de EasyPoint-muisbesturing zoals u zou doen met de linker- en rechtermuisknop op een externe muis.

# **Externe muis gebruiken**

U kunt een externe USB-muis aansluiten op de computer via een van de USB-poorten op de computer. U kunt een USB-muis ook aansluiten op het systeem via de poorten op een optioneel dockingapparaat.

# **Voorkeuren voor cursorbesturing instellen**

Met Eigenschappen voor muis in Windows® kunt u de instellingen voor cursorbesturing wijzigen, bijvoorbeeld de snelheid van de muis.

Selecteer **Start > Configuratiescherm > Hardware en geluiden > Muis** om naar Eigenschappen voor muis te gaan.

# <span id="page-6-0"></span>**2 Toetsenbord**

In de volgende gedeelten vindt u informatie over de toetsenbordvoorzieningen van de computer.

# **Hotkeys**

Hotkeys zijn vooraf ingestelde combinaties van de fn-toets **(1)** en de esc-toets **(2)** of een van de functietoetsen **(3)**.

De pictogrammen op de functietoetsen f3, f4 en f8 tot en met f10 verklaren de functies van de hotkeys. Hotkeyfuncties en procedures voor hotkeys worden beschreven in de volgende gedeelten.

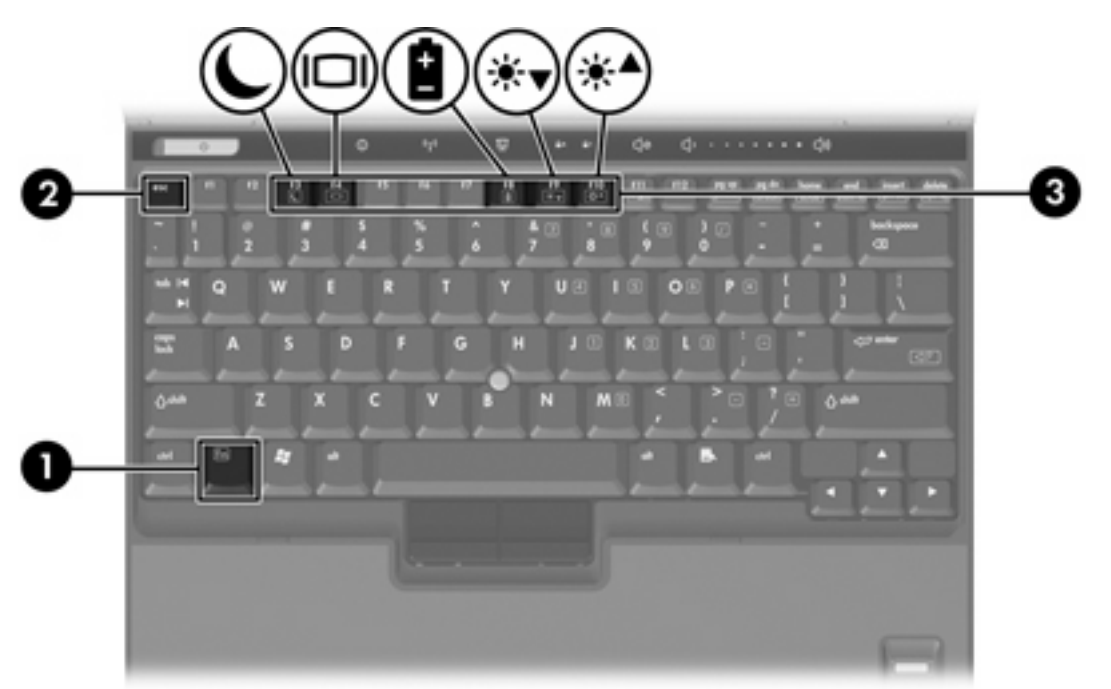

# <span id="page-7-0"></span>**Overzicht van hotkeys**

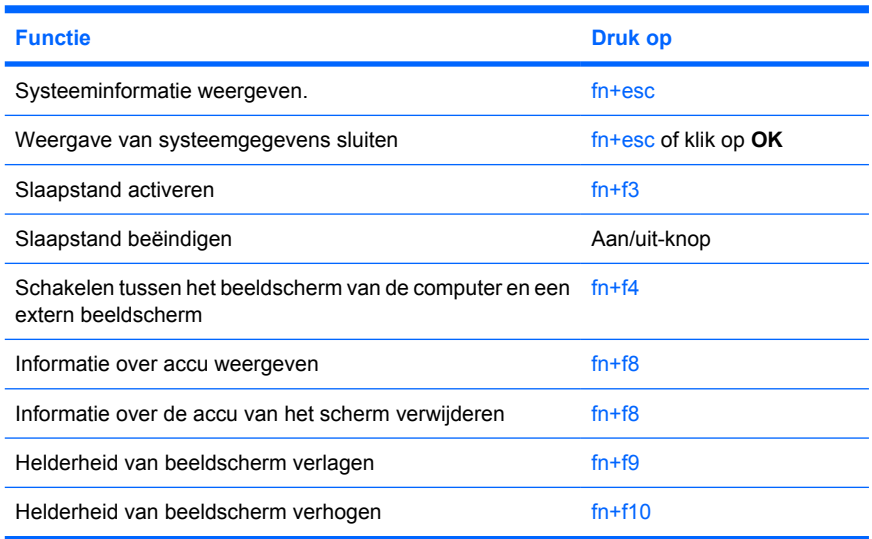

# **Procedures voor hotkeys**

U voert als volgt een hotkeyopdracht uit met het toetsenbord van de computer:

- Druk kort op fn en druk vervolgens kort op de tweede toets van de hotkeyopdracht.
	- $-$  of  $-$
- Houd fn ingedrukt, druk kort op de tweede toets van de hotkeyopdracht en laat vervolgens beide toetsen tegelijk los.

#### **Systeeminformatie weergeven en de weergave sluiten (fn+esc)**

Druk op fn+esc om informatie weer te geven over de hardwareonderdelen en het versienummer van het BIOS van het systeem. Druk nogmaals op fn+esc om de systeeminformatie van het scherm te verwijderen.

In de Windows-weergave van fn+esc wordt de versie van het BIOS (Basic Input-Output System) van het systeem weergegeven als de BIOS-datum. Bij sommige computermodellen wordt de BIOS-datum weergegeven in decimale vorm. De BIOS-datum wordt ook wel aangeduid als het versienummer van het systeem-ROM.

### <span id="page-8-0"></span>**Slaapstand activeren (fn+f3)**

|⊋

Druk op fn+f3 om de slaapstand te activeren.

Wanneer de slaapstand wordt geactiveerd, worden uw gegevens opgeslagen in het RAM (Random Access Memory), wordt het scherm zwart en wordt er minder energie verbruikt. Wanneer de computer in de slaapstand staat, knippert het aan/uit-lampje.

**VOORZICHTIG** Sla uw werk op voordat u de slaapstand activeert, om het risico van gegevensverlies te verminderen.

De computer moet zijn ingeschakeld voordat u de slaapstand activeert.

**Opmerking** Wanneer de acculading kritiek laag wordt terwijl de computer zich in de slaapstand bevindt, wordt de hibernationstand geactiveerd en worden de gegevens in het RAM opgeslagen op de vaste schijf. De fabrieksinstelling voor een kritiek laag niveau van de acculading is de hibernationstand. Deze instelling kan worden gewijzigd in de geavanceerde instellingen voor energiebeheer.

Als u de slaapstand wilt beëindigen, drukt u kort op de aan/uit-knop.

De functie van de hotkey fn+f3 kan worden gewijzigd. U kunt bijvoorbeeld de hotkey fn+f3 zodanig instellen dat u hiermee de hibernationstand activeert in plaats van de slaapstand.

**Opmerking** In alle vensters in het besturingssysteem Windows hebben verwijzingen naar de knop voor de *slaapstand* betrekking op de hotkey fn+f3.

#### <span id="page-9-0"></span>**Schakelen tussen beeldschermen (fn+f4)**

Druk op fn+f4 om te schakelen tussen de beeldschermen waarover het systeem beschikt. Als er bijvoorbeeld een monitor op de computer is aangesloten, kunt u fn+f4 gebruiken om te schakelen tussen weergave op het computerbeeldscherm, weergave op de monitor en gelijktijdige weergave op de computer en de monitor.

De meeste externe monitoren maken gebruik van de externe-VGA-videostandaard om videogegevens van de computer te ontvangen. De hotkey fn+f4 kan ook de weergave laten overschakelen van en naar tussen andere apparaten die van de computer videogegevens ontvangen.

De volgende video-overdrachtstypen (inclusief voorbeelden van de apparaten die deze gebruiken) worden ondersteund door de hotkey fn+f4:

- LCD (computerbeeldscherm)
- Externe VGA (de meeste externe monitoren)
- S-video (televisies, camcorders, videorecorders en, op bepaalde modellen, video-opnamekaarten met een S-video-ingang)
- Samengestelde video (televisies, camcorders, videorecorders en video-opnamekaarten met een samengestelde-video-ingang)

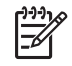

**Opmerking** S-video en samengestelde video apparaten kunnen alleen op het systeem worden aangesloten via een optioneel dockingapparaat.

#### **Informatie over acculading weergeven (fn+f8)**

Druk op fn+f8 om ladingsgegevens over alle geplaatste accu's weer te geven. Op het scherm wordt weergegeven welke accu's worden opgeladen en hoeveel lading zich nog in elke accu bevindt.

#### **Helderheid van het scherm verlagen (fn+f9)**

Druk op fn+f9 om de helderheid van het scherm te verlagen. Houd beide toetsen ingedrukt om de helderheid steeds verder te verlagen.

#### **Helderheid van het scherm verhogen (fn+f10)**

Druk op fn+f10 om de helderheid van het scherm te verhogen. Houd beide toetsen ingedrukt om de helderheid steeds verder te verhogen.

# <span id="page-10-0"></span>**HP Quick Launch-knoppen (alleen bepaalde modellen)**

Gebruik de HP Quick Launch-knoppen in het configuratiescherm HP Quick Launch Buttons om veelgebruikte programma's, ook wel *applicaties* genoemd, te openen.

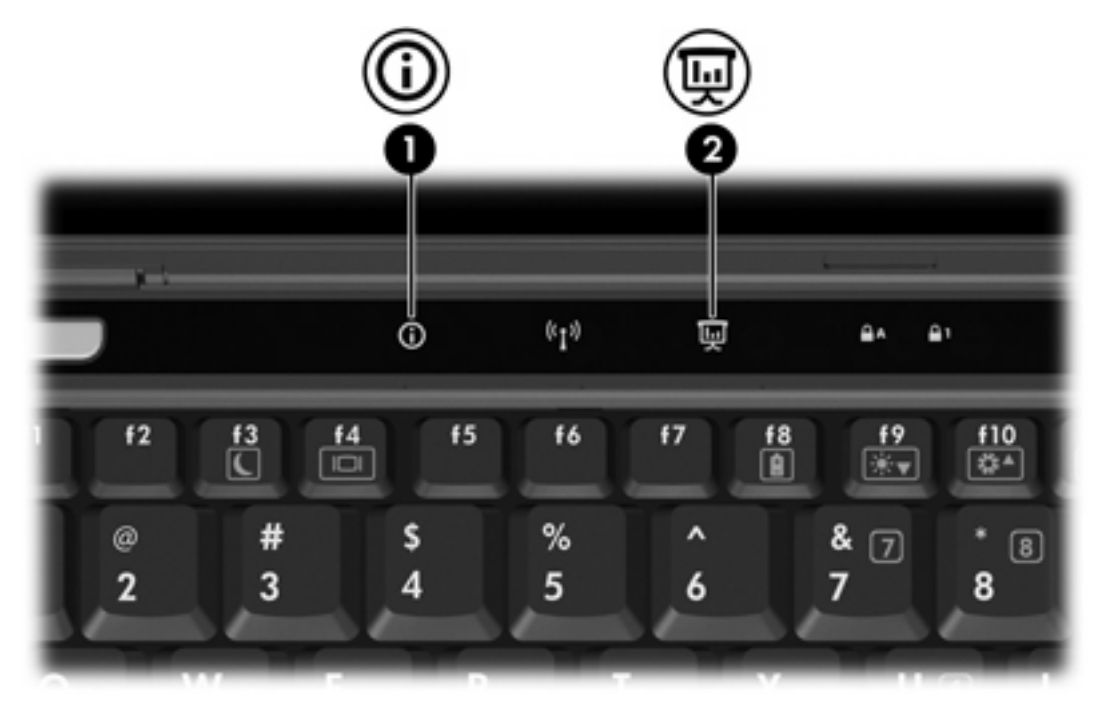

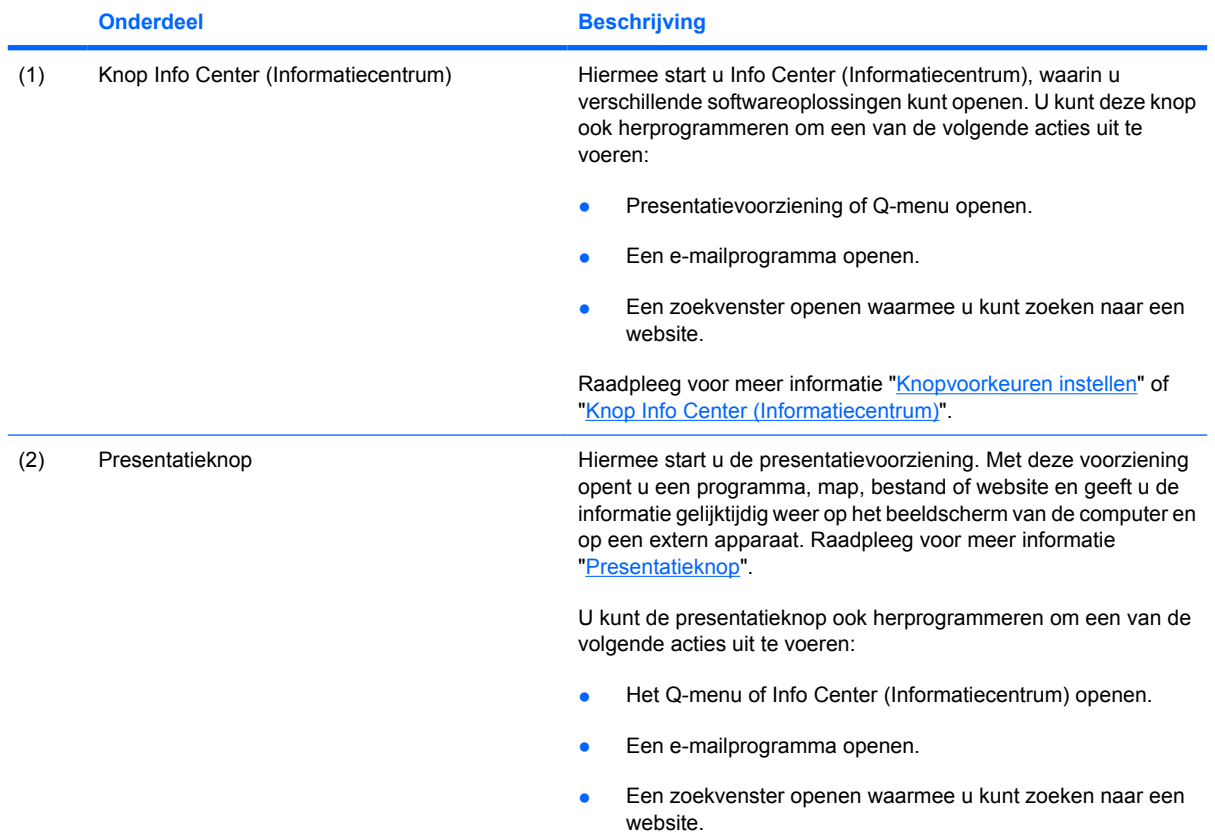

<span id="page-11-0"></span>

**Onderdeel Beschrijving** 

Raadpleeg "[Knopvoorkeuren instellen"](#page-14-0) voor informatie over het herprogrammeren van de presentatieknop.

# **Presentatieknop**

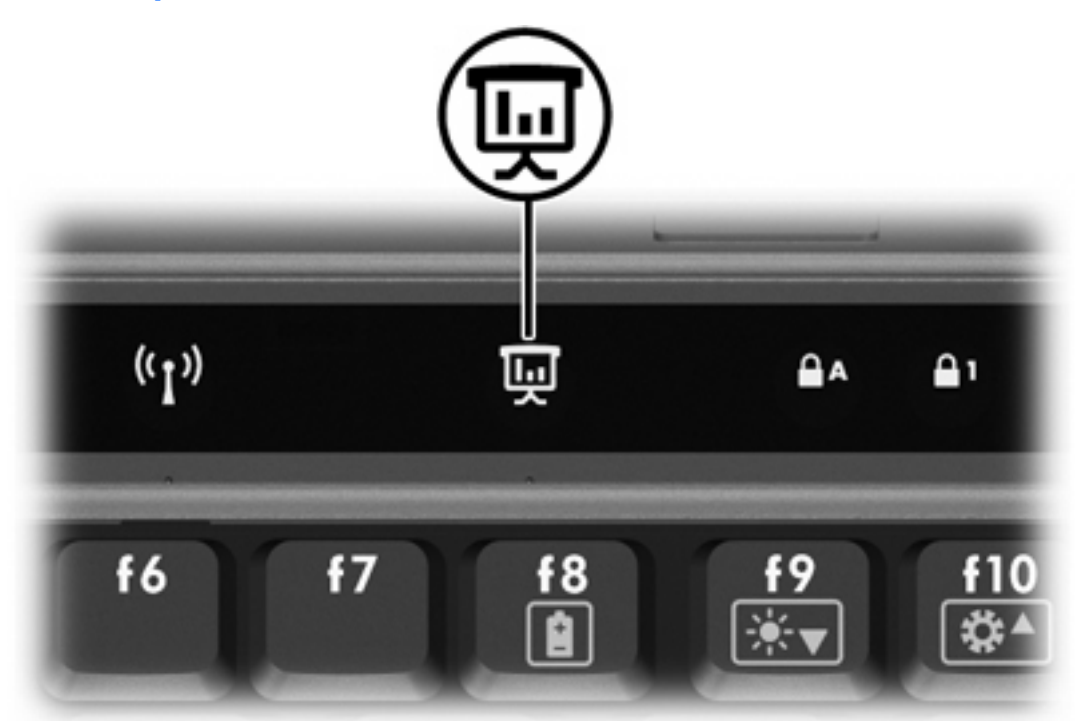

Wanneer u voor de eerste keer op de presentatieknop drukt, wordt het dialoogvenster Instellingen voor presentaties geopend. In dit dialoogvenster kunt u de knop instellen om een van de volgende acties uit te voeren:

- Een door u opgegeven programma, map, bestand of website openen.
- **•** Een beeldscherminstelling kiezen.

Het beeld wordt tegelijk weergegeven op het computerscherm en op een extern apparaat dat is aangesloten op:

- de externe-monitorpoort
- poorten en connectoren op een optioneel dockingapparaat

Als u ervoor kiest de standaardinstellingen van de presentatieknop niet te gebruiken, kunt u de knop herprogrammeren om een van de volgende acties uit te voeren:

- Het Q-menu of Info Center (Informatiecentrum) openen.
- Een e-mailprogramma openen.
- Een zoekvenster openen waarmee u kunt zoeken naar een website.

# <span id="page-12-0"></span>**Knop Info Center (Informatiecentrum)**

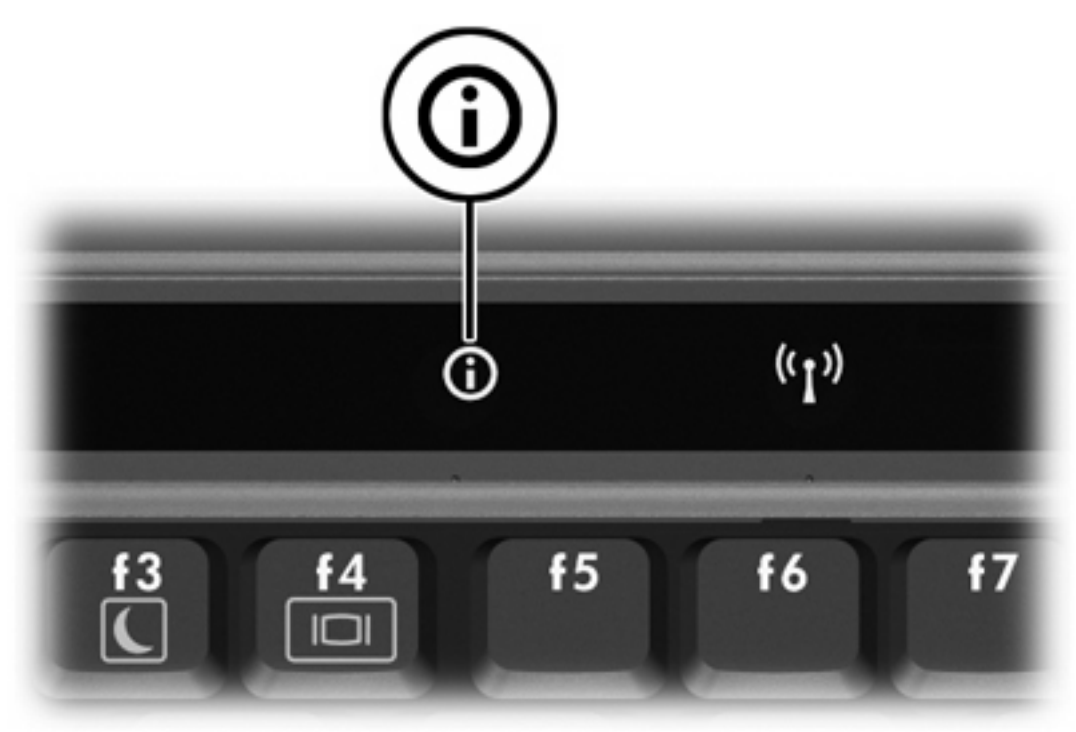

Wanneer u voor het eerst op de knop Info Center (Informatiecentrum) drukt, wordt het Info Center geopend, waar u vooraf ingesteld softwareoplossingen kunt openen. Als u ervoor kiest deze standaardinstelling voor de knop Info Center (Informatiecentrum) niet te gebruiken, kunt u de knop herprogrammeren om een van de volgende acties uit te voeren:

- Het Q-menu openen of de presentatievoorziening starten.
- Een e-mailprogramma openen.
- Een zoekvenster openen waarmee u kunt zoeken naar een website.

# <span id="page-13-0"></span>**Configuratiescherm HP Quick Launch Buttons**

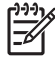

**Opmerking** Sommige voorkeuren uit het configuratiescherm HP Quick Launch Buttons worden mogelijk niet door uw computer ondersteund.

U kunt het configuratiescherm van HP Quick Launch Buttons gebruiken voor de volgende taken:

- De presentatieknop en de knop Info Center (Informatiecentrum) programmeren en de instellingen voor de knoppen wijzigen.
- Opties aan het Q-menu toevoegen, wijzigen en verwijderen.
- Voorkeuren instellen voor het schikken van vensters op het bureaublad van Windows.
- Andere oorkeuren instellen, waaronder de volgende:
	- Voorkeuren voor de weergave van het pictogram HP Quick Launch Buttons.
	- Weergave van berichten van HP Quick Launch Buttons op het bureaublad.
	- Automatische standwijziging in- of uitschakelen.
	- Quick Switch (Snel schakelen) in- of of uitschakelen.
	- De voorziening voor detectie van wijzigingen van de beeldschermresolutie in- of uitschakelen.

In de volgende gedeelten vindt u instructies voor het instellen van voorkeuren via dit configuratiescherm. Voor aanvullende informatie op het scherm over de onderdelen van het configuratiescherm klikt u op de knop Help in de rechterbovenhoek van het venster.

#### **Configuratiescherm Quick Launch Buttons openen**

U kunt het configuratiescherm HP Quick Launch Buttons op de volgende manieren openen:

- Selecteer **Start > Configuratiescherm > Hardware en geluiden > Quick Launch Buttons**.
- Dubbelklik op het pictogram **HP Quick Launch Buttons** in het systeemvak aan de rechterkant van de taakbalk.
- Klik in het systeemvak aan de rechterkant van de taakbalk met de rechtermuisknop op het pictogram **HP Quick Launch Buttons** en selecteer **Eigenschappen van HP Quick Launch Buttons aanpassen**.

#### <span id="page-14-0"></span>**Knopvoorkeuren instellen**

U kunt een knop programmeren om het Q-menu te openen, Info Center te openen, een emailprogramma te openen, te zoeken naar een website, of een programma, map, bestand of website te openen wanneer de knop wordt ingedrukt.

U stelt als volgt in dat het Q-menu of het Info Center wordt geopend wanneer u op de knop drukt:

- **1.** Klik in het configuratiescherm HP Quick Launch Buttons op het tabblad **Programmeerbare knoppen**.
- **2.** Klik op de pijl-omlaag naast de knop die u wilt instellen en klik op **Q-menu** of **HP Info Center**.
- **3.** Klik op **Toepassen** en daarna op **OK** om uw voorkeuren op te slaan en het configuratiescherm te sluiten.

U stelt als volgt in dat een e-mailprogramma wordt geopend of een website wordt gezocht wanneer u op de knop drukt:

- **1.** Klik in het configuratiescherm HP Quick Launch Buttons op het tabblad **Programmeerbare knoppen**.
- **2.** Klik op de pijl-omlaag naast de knop die u wilt instellen en klik op **E-mail starten** of **URL zoeken**.
- **3.** Klik op **Toepassen** en daarna op **OK** om uw voorkeuren op te slaan en het configuratiescherm te sluiten.

Als u een programma, map, bestand of website wilt openen wanneer de knop wordt ingedrukt, voert u een van de volgende handelingen uit:

- **1.** Klik in het configuratiescherm HP Quick Launch Buttons op het tabblad **Programmeerbare knoppen**.
- **2.** Klik op de pijl-omlaag naast de knop die u wilt instellen en vervolgens op **Presentatie**.
- **3.** Klik op de knop **Configureren**.
- **4.** Typ in het vak onder Program to Start (Start programma) de naam van het betreffende programma, de map, het bestand of de URL van de website.
	- $-$  of  $-$

Klik op **Bladeren** om te zoeken naar beschikbare programma's, mappen, bestanden en websites en selecteer er vervolgens een door erop te klikken.

**5.** Klik op **Toepassen** en daarna op **OK** om uw voorkeuren op te slaan en het configuratiescherm te sluiten.

#### **Q-menu weergeven**

Via het Q-menu krijgt u snel toegang tot een groot aantal systeemtaken die u uitvoert met de knoppen, toetsen of hotkeys op de meeste computers.

U geeft het Q-menu als volgt weer op het bureaublad:

Klik met de rechtermuisknop op het pictogram van HP Quick Launch Buttons en selecteer Q-menu **starten**.

### <span id="page-15-0"></span>**Voorkeuren voor het Q-menu instellen**

Het Q-menu kan maximaal 40 opties bevatten. Een aantal door het systeem gedefinieerde opties wordt in de fabriek ingesteld. U kunt ervoor kiezen om deze opties weer te geven of niet. Er kunnen uitsluitend door de gebruiker gedefinieerde opties worden toegevoegd. Alle opties, inclusief de standaardopties, kunnen worden verwijderd.

De opties in het Q-menu worden beheerd door middel van de lijst In Q-menu weer te geven onderdelen.

#### **Opties verwijderen uit het Q-menu**

U verwijdert als volgt een optie uit het Q-menu:

- **1.** Klik in het configuratiescherm HP Quick Launch Buttons op het tabblad **Q-menu**.
- **2.** Schakel in de lijst **In Q-menu weer te geven onderdelen** de selectievakjes in voor de opties die u wilt verwijderen.
- **3.** Klik op **Toepassen** en daarna op **OK** om uw voorkeuren op te slaan en het configuratiescherm te sluiten.

#### **Opties in de lijst toevoegen aan het Q-menu**

U voegt als volgt een optie in de lijst In Q-menu weer te geven onderdelen toe aan het Q-menu:

- **1.** Klik in het configuratiescherm HP Quick Launch Buttons op het tabblad **Q-menu**.
- **2.** Klik op het selectievakje van de optie die u wilt toevoegen.
- **3.** Klik op **Toepassen** en daarna op **OK** om uw voorkeuren op te slaan en het configuratiescherm te sluiten.

#### **Door de gebruiker gedefinieerde opties toevoegen aan het Q-menu**

Als u een optie die niet in de lijst **In Q-menu weer te geven onderdelen** staat, zoals een optie op een schijfeenheid, in een netwerk of op internet, wilt toevoegen aan zowel de lijst **In Q-menu weer te geven onderdelen** als het Q-menu, gaat u als volgt te werk:

- **1.** Klik in het configuratiescherm HP Quick Launch Buttons op het tabblad **Q-menu**.
- **2.** Klik op **Toevoegen**.
- **3.** In het dialoogvenster **Nieuwe menuoptie toevoegen** kunt u een optie toevoegen door te typen of te bladeren:
	- Als u de optie wilt toevoegen met behulp van het toetsenbord, typt u een naam voor de optie in het vak **Weergavenaam** en typt u het pad naar de optie in het vak **Bestandsnaam**. Als u ervoor kiest om de weergavenaam te typen, maar te bladeren naar de bestandsnaam, laat u het vak **Bestandsnaam** leeg.
	- Als u een optie wilt toevoegen door te bladeren, klikt u op de knop **Bladeren**.

Selecteer in het venster de gewenste optie. (De volledige naam van de optie wordt weergegeven in het vak **Bestandsnaam**. Als u eerder geen geen naam heeft getypt in het vak **Weergavenaam**, wordt er uit de optienaam een weergavenaam gegenereerd, die wordt weergegeven in het vak **Weergavenaam**.)

**4.** Klik op **Toepassen** en daarna op **OK** om uw voorkeuren op te slaan en het configuratiescherm te sluiten.

#### <span id="page-16-0"></span>**Door de gebruiker gedefinieerde opties wijzigen**

Door de gebruiker gedefinieerde opties kunnen worden gewijzigd, opties die in het systeem zijn gedefinieerd niet. Als u een in het systeem gedefinieerde optie in de lijst **In Q-menu weer te geven onderdelen** selecteert, is de knop Wijzigen niet beschikbaar.

U wijzigt als volgt de weer te geven naam en/of bestandsnaam van een door de gebruiker gedefinieerde optie:

- **1.** Klik in het configuratiescherm HP Quick Launch Buttons op het tabblad **Q-menu**.
- **2.** Klik op de optie in de lijst **Items to display on Q-menu** (Opties in het Q-menu).
- **3.** Klik op **Wijzigen**.
	- Als u de weergavenaam of de bestandsnaam van de optie met het toetsenbord wilt wijzigen, typt u de nieuwe naam voor de optie in het vak **Weergavenaam** of typt u het nieuwe pad naar de optie in het vak **Bestandsnaam**. Als u ervoor kiest om de weergavenaam te typen, maar te bladeren naar de bestandsnaam, laat u het vak **Bestandsnaam** leeg.
	- Klik op de knop **Bladeren** om de weergavenaam of bestandsnaam te zoeken.

Selecteer in het venster de gewenste optie. (De volledige naam van de optie wordt weergegeven in het vak **Bestandsnaam**. Als u eerder geen geen naam heeft getypt in het vak **Weergavenaam**, wordt er uit de optienaam een weergavenaam gegenereerd, die wordt weergegeven in het vak **Weergavenaam**.)

**4.** Klik op **Toepassen** en daarna op **OK** om uw voorkeuren op te slaan en het configuratiescherm te sluiten.

#### **Opties in het Q-menu verplaatsen**

U wijzigt als volgt de locatie van een optie in het Q-menu:

- **1.** Klik in het configuratiescherm HP Quick Launch Buttons op het tabblad **Q-menu**.
- **2.** Selecteer de optie in de lijst **In Q-menu weer te geven onderdelen**. Vervolgens kunt u de volgende handelingen uitvoeren:
	- Klik op de knop **Omhoog** om de optie in de lijst naar boven te verplaatsen.
	- Klik op de knop **Omlaag** om de optie in de lijst naar beneden te verplaatsen.
- **3.** Klik op **Toepassen** en daarna op **OK** om uw voorkeuren op te slaan en het configuratiescherm te sluiten.

#### **Opties verwijderen uit de lijst In Q-menu weer te geven onderdelen**

Een in het systeem gedefinieerde optie kan niet worden verwijderd uit de lijst In Q-menu weer te geven onderdelen.

U verwijdert als volgt een door de gebruiker gedefinieerde optie:

- **1.** Klik in het configuratiescherm HP Quick Launch Buttons op het tabblad **Q-menu**.
- **2.** Klik op de optie die u wilt verwijderen.
- <span id="page-17-0"></span>**3.** Klik op **Verwijderen**.
- **4.** Klik op **Toepassen** en daarna op **OK** om uw voorkeuren op te slaan en het configuratiescherm te sluiten.

#### **Voorkeuren voor vensterschikking instellen**

U stelt als volgt voorkeuren in voor het schikken van vensters op het bureaublad van Windows:

- **1.** Klik in het configuratiescherm HP Quick Launch Buttons op het tabblad **Snel vensters schikken**.
- **2.** Klik op **Verticaal schikken** of **Horizontaal schikken** en klik op de programma's die u wilt schikken in het vak **Momenteel actieve applicaties**.
- **3.** Klik op **Toepassen** en daarna op **OK** om uw voorkeuren op te slaan en het configuratiescherm te sluiten.

#### **Overige voorkeuren instellen**

U kunt nog andere voorkeuren instellen in het configuratiescherm Quick Launch Buttons.

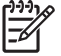

**Opmerking** Sommige voorkeuren die staan vermeld op het tabblad Voorkeuren worden mogelijk niet ondersteund door uw computer.

U stelt als volgt een voorkeur in:

- **1.** Klik in het configuratiescherm HP Quick Launch Buttons op het tabblad **Voorkeuren**.
- **2.** Schakel het selectievakje naast een voorkeursinstelling in om deze weer te geven of in te schakelen.

 $-$  of  $-$ 

Schakel het selectievakje naast een voorkeursinstelling uit om deze te verbergen of te deactiveren.

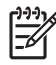

**Opmerking** Als u meer informatie over een item op het tabblad Voorkeuren wilt bekijken, klikt u op de knop Help in de rechterbovenhoek van het venster en klikt u vervolgens op het betreffende item.

# <span id="page-18-0"></span>**3 Toetsenblokken**

De computer heeft een geïntegreerd numeriek toetsenblok en ondersteunt tevens een optioneel extern numeriek toetsenblok of een optioneel extern toetsenbord met een numeriek toetsenblok.

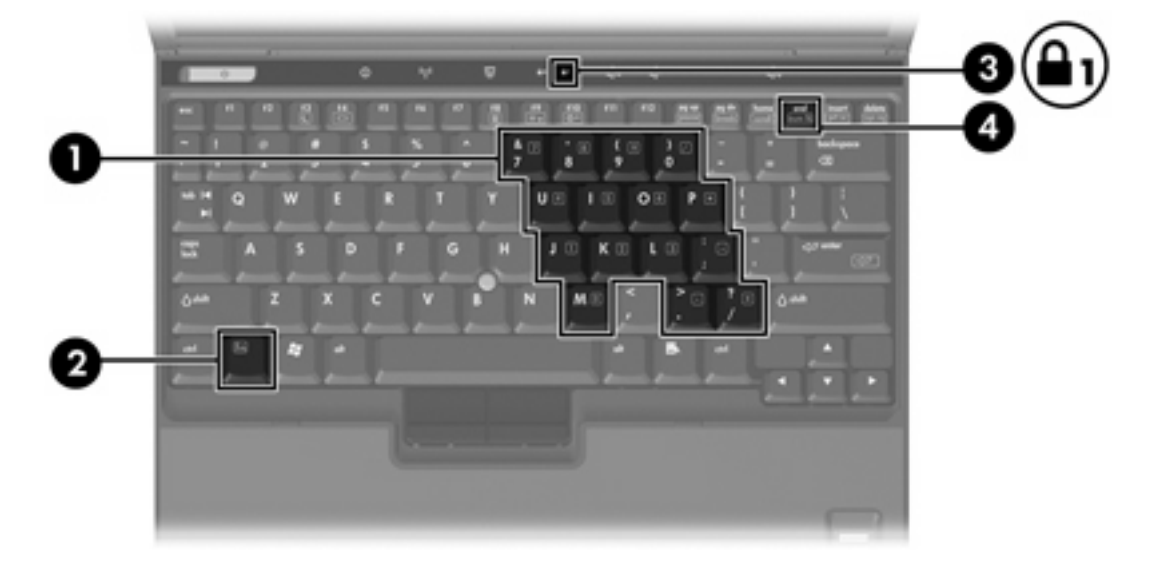

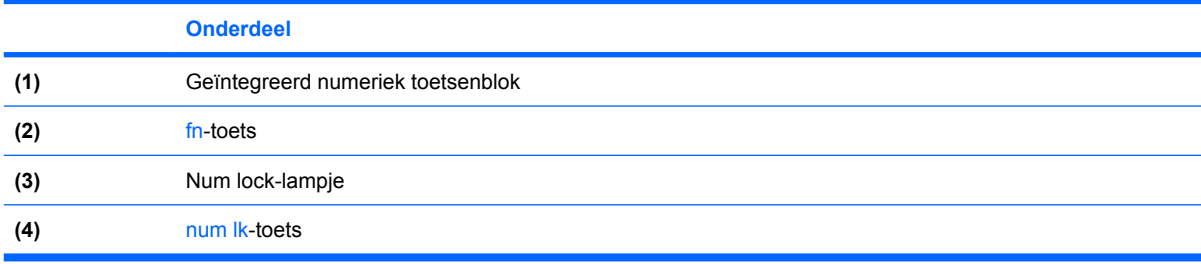

# <span id="page-19-0"></span>**Geïntegreerd numeriek toetsenblok gebruiken**

U kunt de vijftien toetsen van het geïntegreerde numerieke toetsenblok op dezelfde manier gebruiken als de toetsen van een extern toetsenblok. Wanneer het geïntegreerde numerieke toetsenblok is ingeschakeld, voert u met elke toets van dit toetsenblok de functie uit die wordt aangegeven door het pictogram in de rechterbovenhoek van de toets.

## **Geïntegreerd numeriek toetsenblok in- en uitschakelen**

Druk op fn+num lk om het geïntegreerde numerieke toetsenblok in te schakelen. Het num lock-lampje gaat aan. Druk nogmaals op fn+num lk om de toetsen weer normaal te kunnen gebruiken.

**Opmerking** Het geïntegreerde numerieke toetsenblok functioneert niet wanneer een extern toetsenbord of een extern numeriek toetsenbord is aangesloten op de computer of een optioneel dockingapparaat.

# **Schakelen tussen functies van toetsen op het geïntegreerde toetsenblok**

U kunt tijdelijk schakelen tussen de standaardwerking van de toetsen van het geïntegreerde numerieke toetsenblok en de numerieke functie. Gebruik hiervoor de toets fn of de toetsencombinatie fn+shift.

- Als u de toetsenblokfunctie van een toetsenbloktoets wilt activeren wanneer het toetsenblok is uitgeschakeld, houdt u de fn-toets ingedrukt terwijl u op de toetsenbloktoets drukt.
- Wanneer het toetsenblok is ingeschakeld, gebruikt u de toetsenbloktoetsen als volgt tijdelijk als standaardtoetsen:
	- Houd de fn-toets ingedrukt en druk op de toetsenbloktoets om een kleine letter te typen.
	- Houd de toetsen fn+shift ingedrukt om hoofdletters te typen.

# **Extern numeriek toetsenblok gebruiken**

De werking van de meeste toetsen op de meeste externe toetsenblokken hangt af van de stand van de num lock-toets. (De num lock-functie is standaard uitgeschakeld.) Bijvoorbeeld:

- Wanneer num lock is ingeschakeld, kunt u met de meeste toetsenbloktoetsen cijfers typen.
- Wanneer num lock is uitgeschakeld, werken de meeste toetsenbloktoetsen als pijltoetsen, page up-toets of page down-toets.

Wanneer num lock op een extern toetsenblok wordt ingeschakeld, gaat het num lock-lampje op de computer branden. Wanneer num lock op een extern toetsenblok wordt uitgeschakeld, gaat het num lock-lampje op de computer uit.

Als een extern toetsenblok is aangesloten, kan het geïntegreerde numerieke toetsenblok niet worden ingeschakeld.

# **Num lock inschakelen of uitschakelen terwijl u werkt**

U schakelt num lock als volgt in of uit op een extern numeriek toetsenblok terwijl u werkt:

**A** Druk op de toets num lk op het externe toetsenblok, niet op de computer.

# <span id="page-20-0"></span>**Index**

## **A**

Acculading, informatie [4,](#page-7-0) [6](#page-9-0)

### **B**

Beeldscherm beeld, schakelen [4,](#page-7-0) [6](#page-9-0) hotkeys voor helderheid van beeldscherm [4,](#page-7-0) [6](#page-9-0) Beeldschermen, schakelen [4,](#page-7-0) [6](#page-9-0)

# **C**

Cursorbesturing gebruiken [2](#page-5-0) herkennen [1](#page-4-0) voorkeuren instellen [2](#page-5-0)

# **E**

EasyPoint-muisbesturing gebruiken [2](#page-5-0) herkennen [1](#page-4-0) Extern toetsenbord, toewijzen [14](#page-17-0)

### **F**

fn-toets [3](#page-6-0) Functietoetsen [3](#page-6-0)

### **H**

**Hotkeys** acculading, informatie [4,](#page-7-0) [6](#page-9-0) beschrijving [3](#page-6-0) gebruiken [4](#page-7-0) helderheid van beeldscherm verhogen [4](#page-7-0), [6](#page-9-0) helderheid van beeldscherm verlagen [4,](#page-7-0) [6](#page-9-0) overzicht [4](#page-7-0) schakelen tussen beeldschermen [4,](#page-7-0) [6](#page-9-0)

slaapstand activeren [4](#page-7-0), [5](#page-8-0) systeeminformatie weergeven [4](#page-7-0) Hotkeys toetsenbord [3](#page-6-0) Hotkeys voor helderheid van beeldscherm [4,](#page-7-0) [6](#page-9-0) Hotkey voor systeeminformatie [4](#page-7-0)

## **K**

Knop Info Center (Informatiecentrum) [7,](#page-10-0) [9](#page-12-0) Knoppen Info Center [7](#page-10-0), [9](#page-12-0) presentatie [7](#page-10-0), [8](#page-11-0) Quick Launch [7](#page-10-0) Quick Launch Buttonssoftware [10](#page-13-0) Knoppen EasyPointmuisbesturing [1](#page-4-0)

# **M**

Muis, externe gebruiken [2](#page-5-0) voorkeuren instellen [2](#page-5-0)

# **N**

Num lock-functie, extern toetsenblok [16](#page-19-0)

### **P**

Pictogram, toewijzen [14](#page-17-0) Presentatieknop [7,](#page-10-0) [8](#page-11-0)

# **Q**

Q-menu [11](#page-14-0) Quick Launch Buttonssoftware [10](#page-13-0) Quick Launch-knoppen [7](#page-10-0)

### **S**

Samengestelde video [6](#page-9-0) Slaapstand, hotkey [4,](#page-7-0) [5](#page-8-0) Software, Quick Launch Buttons [10](#page-13-0) S-video [6](#page-9-0)

# **T**

Toetsenblok, extern gebruiken [16](#page-19-0) num lock-functie [16](#page-19-0) Toetsenblok, geïntegreerd gebruiken [16](#page-19-0) herkennen [15](#page-18-0) in- en uitschakelen [16](#page-19-0) schakelen tussen functies van toetsen [16](#page-19-0)

# **V**

Video-overdrachtstypen [6](#page-9-0) Voorkeuren voor vensterschikking instellen [14](#page-17-0)

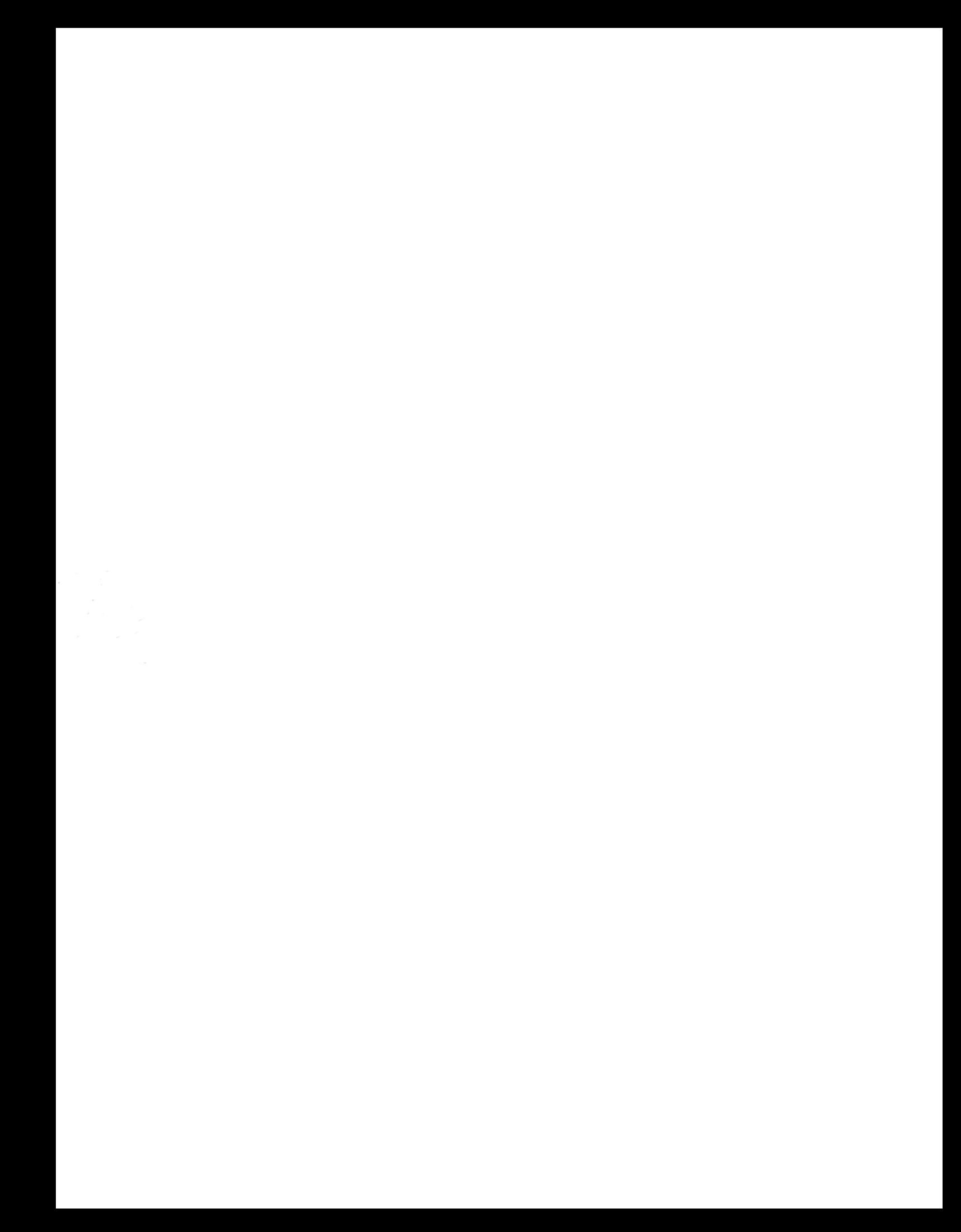